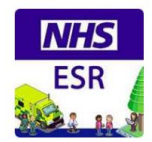

# **ESR – A Quick Guide for Doctors in Training**

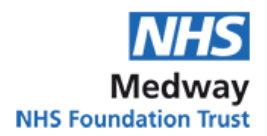

## **Mandatory Training to complete via eLearning: (see no. 5 below for eLearning instructions) NHS Core Skills Training Framework (CSTF)**

- Equality, Diversity and Human Rights 3 Years
- Fire Safety 1 Year **(delivered at induction)**
- Health, Safety and Welfare 3 Years
- Infection Prevention and Control Level 2 1 Year
- Information Governance and Data Security 1 Year
- NHS Conflict Resolution (England) 3 Years
- Safeguarding Adults Level 2 3 Years
- Safeguarding Children (Version 2) Level 2 3 Years
- Safeguarding Children (Version 2) Level 3 3 Years (if working with children)
- NHS|MAND Mental Capacity Act 3 Years
- NHS|MAND Prevent WRAP 3 Years

#### **Mandatory Training to complete via eLearning followed by drop in practical session (see no. 5 below for eLearning instructions).**

**NB: Drop in session pre-booking not required, please find details below.**

**NHS Core Skills Training Framework (CSTF)**

- Moving and Handling Level 2 3 Years
- Resuscitation Level 2 Adult Basic Life Support 1 Year
- Resuscitation Level 2 Newborn Basic Life Support 1 Year (if working with babies)
- Resuscitation Level 2 Paediatric Basic Life Support 1 Year (if working with children)

#### **Blood Training (must be completed before account activation is authorised - see no. below 11 for instructions)**

- Blood Sampling
- Blood Prescription & Administration

#### **Clinical Systems eLearning: (must be completed before account activation is authorised - see no. 9 below for instructions) Once completed contact Clinical Systems team on (01634) 975960 to activate**

- eDN Doctor
- OPN Read Only
- Symphony Clinical Drs in ED only
- BigHand Clinical OP clinics (NB: only Junior Drs who work in Obs and Gynae need this)
- Extramed (viewing patient obs & handover)
- DartOCM (chem-haem & imaging requests)
- PACS (imaging viewer) No eLearning necessary but account activation required

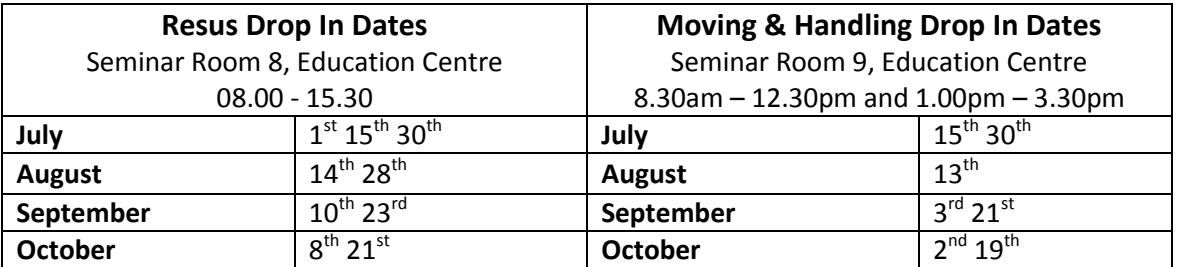

# **Useful Contacts**

**Organisational Development Team** (ESR, mandatory training etc.)[: medwayft.od@nhs.net](mailto:medwayft.od@nhs.net)

**Clinical Systems Training Team** (eDN, Symphony, BigHand etc.): [medwayft.ittraining@nhs.net](mailto:medwayft.ittraining@nhs.net)

**IT ext. 01634 97590** (NHS emails, PC logins etc.)

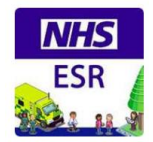

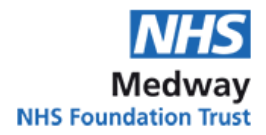

# **Contents**

- **1. How to create an ESR account**
- **2. How to reset your password**
- **3. How to log in to ESR**
- **4. How to view, print and save your compliance**
- **5. How to complete eLearning**
- **6. How to book a classroom session**
- **7. How to view classroom bookings you have made**
- **8. How to cancel a classroom booking**
- **9. How to complete eLearning not listed on your profile**
- **10.How to book a classroom session not listed on your profile**
- **11. How to get access to your NHS email**

#### **1. How to create an ESR account**

Go to<https://my.esr.nhs.uk/> Click Forgotten | Request Username/Password | Unlock Account Go to Forgot Username Enter your email address and your date of birth and click Forgot Username This will trigger an email to you Within this email you will see your username beginning with 275 and 2 links Click the second link down that says or reset your password Enter your username Enter a password of your choice - this must be at least 8 characters long, include an uppercase and a lower case letter and a number and contain no repeating characters for example 99 Enter the password again and click Confirm Password *Example passwords: Frozen19 Holiday12 TrainingMFT1*

#### **2. How to reset your password**

Please follow steps above.

#### **3. How to log in to ESR**

Go to<https://my.esr.nhs.uk/> Enter your username and password and click Log in via Username Password This will take you to the Home Page

**You can log in anywhere on any device by typing<https://my.esr.nhs.uk/> into your web browser (Internet Explorer, Google Chrome, Safari, etc.)** 

#### **4. How to view, print and save your compliance**

Go to<https://my.esr.nhs.uk/> Enter your username and password and click Log in via Username Password This will take you to the Home Page Click My Learning Click Compliance and Competency Here your compliance will be displayed including expiry dates **How to print your compliance\*** To view on one page or print for your appraisal click Printable Page

Right click with your mouse

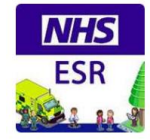

#### Click Print

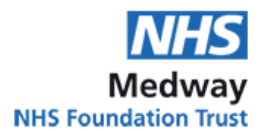

Choose your printer

#### **How to save your compliance as a PDF**

To view on one page or print for your appraisal click Printable Page Take a screenshot using the Print Screen button on your keyboard Open a Word Document and press CTRL and V at the same time to paste the screenshot Click File, Click Save as, Change the Save as type to PDF, Click Save \*Please note ESR does not issue individual certificates. If you need your training verified please email [medwayft .od@nhs.net](mailto:medwayft%20.od@nhs.net)

#### **5. How to complete eLearning**

Go to<https://my.esr.nhs.uk/> Enter your username and password and click Log in via Username Password This will take you to the Home Page Click My Learning Click the magnifying glass next to the topic you wish to complete Underneath Certifications the eLearning will be displayed Click the icon underneath Details Click Subscribe Click Finish Click the yellow icon underneath Choose or enrol in class Click Apply Click Play The eLearning will launch Once you have completed this click the Blue house icon in the top right hand corner to exit

#### **6. How to book a classroom session**

Go to<https://my.esr.nhs.uk/> Enter your username and password and click Log in via Username Password This will take you to the Home Page Click My Learning Click the magnifying glass next to the topic you wish to complete Underneath Courses the classroom session will be displayed Click the icon underneath Offering Details A list of available classes will be displayed Click the yellow icon underneath Enrol next to the class you wish to book Click Apply

#### **7. How to view classroom bookings you have made**

Go to<https://my.esr.nhs.uk/> Enter your username and password and click Log in via Username Password This will take you to the Home Page Click My Learning Click Enrolments Here all your classroom bookings will be displayed you can view the time and date here

#### **8. How to cancel a classroom booking**

Go to<https://my.esr.nhs.uk/> Enter your username and password and click Log in via Username Password This will take you to the Home Page Click My Learning

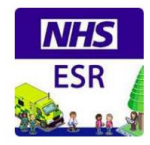

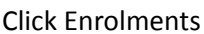

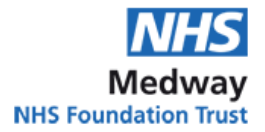

Here all your classroom bookings will be displayed Click Unenrol next to the class you wish to cancel Use the drop down menu to select the reason why you are not attending Click Finish

## **9. How to complete eLearning not listed on your profile**

Go to<https://my.esr.nhs.uk/> Enter your username and password and click Log in via Username Password This will take you to the Home Page Click My Learning Make sure the drop down next to Search says Course In the search box enter 275% then the key word you are searching for E.G. 275%NEWS Click the eLearning you wish to complete Click Subscribe Click Finish Click the yellow icon underneath Choose or enrol in class Click Apply Click Play The eLearning will launch Once you have completed this click the Blue house icon in the top right hand corner to exit

# **10. How to book a classroom session not listed on your profile**

Go to<https://my.esr.nhs.uk/> Enter your username and password and click Log in via Username Password This will take you to the Home Page Click My Learning Make sure the drop down next to Search says Course In the search box enter 275% then the key word you are searching for E.G. 275%Blood Click the yellow icon underneath Choose or Enrol in class Click the yellow icon next to the class you wish to book Click Apply Alternatively you can search 275 to show all classroom sessions on offer

# **11. How to complete Blood eLearning**

Go t[o https://my.esr.nhs.uk/](https://my.esr.nhs.uk/)

Enter your username and password and click Log in via Username Password This will take you to the Home Page Click My Learning (or Learner Home Page if you are not yet an employee) Click the drop down box next to Search and change to Learning Certification In the search box enter 275% then the key word you are searching for E.G. 275%Blood Click 275 Blood for Doctors Certification - Blood Sampling, Prescription & Admin Click Subscribe Click Finish Click the yellow icon underneath Choose or enrol in class Click Apply Click Play The eLearning will launch Once you have completed this click the Blue house icon in the top right hand corner to exit

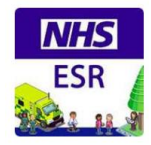

## **12. How to get access to your NHS email**

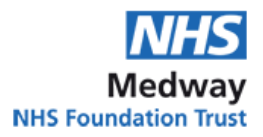

If you do not have access to your NHS email account as you have forgotten your password, please call IT on ext. 3514 If you do not have an NHS email account please ask your manager to raise an RA02 form to request an NHS email account to be set up[. https://servicedesk.medway.nhs.uk/](https://servicedesk.medway.nhs.uk/)